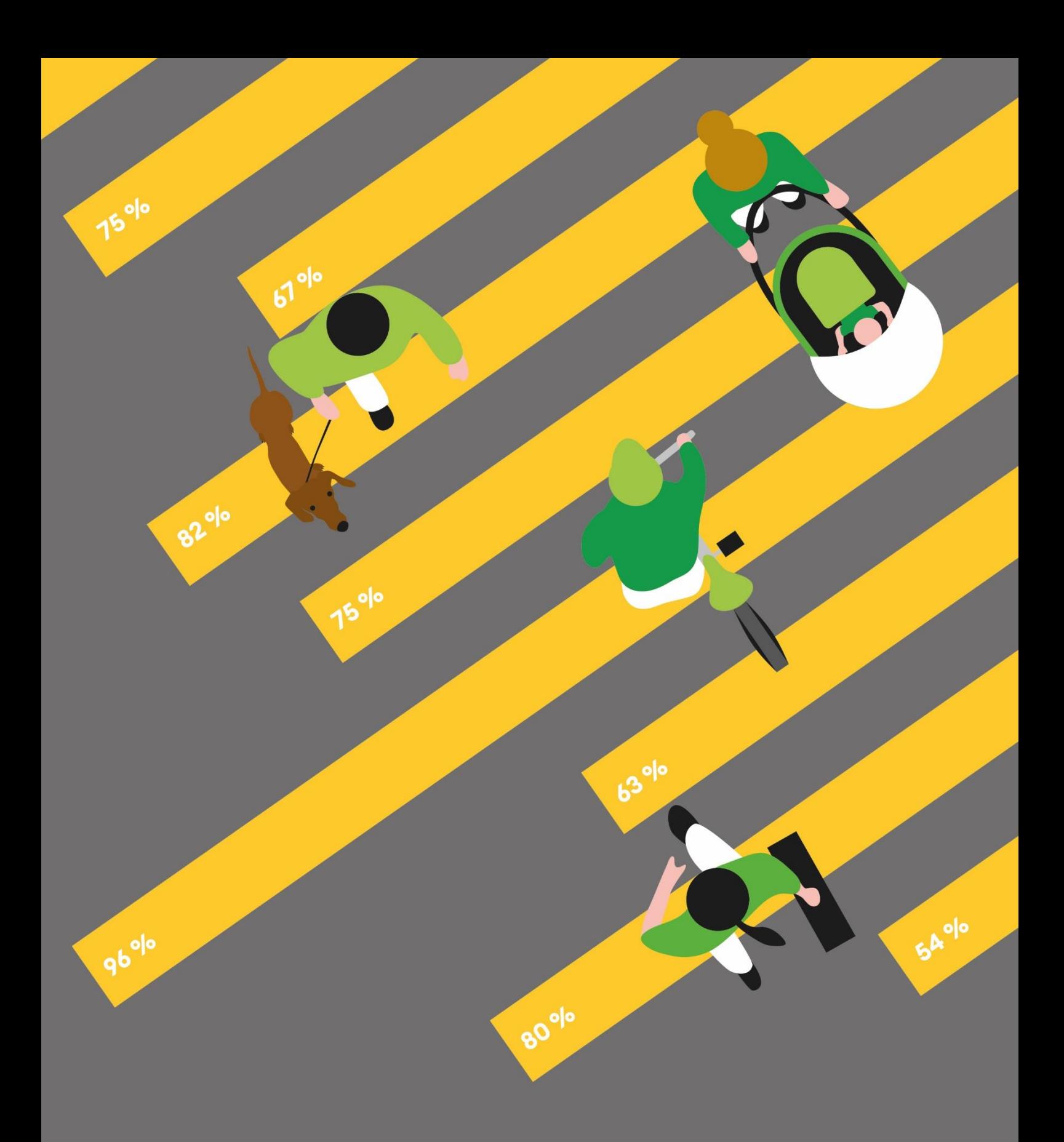

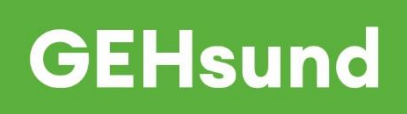

Anleitung **Städtevergleich Fussverkehr – Fussverkehrstest**

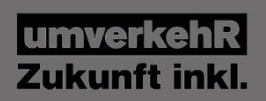

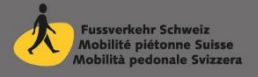

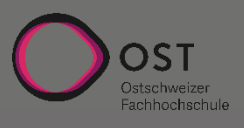

## **Impressum**

### **GEHsund – Städtevergleich Fussverkehr – Fussverkehrstest Anleitung (2022)**

Das Projekt «GEHsund – Städtevergleich Fussverkehr» umfasst drei Projektteile:

- Fussverkehrstest Bewertung der Infrastruktur
- Planungspraxis Indikatoren zum Stellenwert des Fussverkehrs,
- Zufriedenheit Bevölkerungsumfrage zum Fussverkehr

Das Projekt (Phase 2) 2020 – 2022 wird vom Programm EnergieSchweiz, von der Stiftung Corymbo, vom Kanton Zürich und von den Partnerstädten finanziell unterstützt. Das Projektteam bedankt sich für die finanzielle sowie für die fachliche Unterstützung durch die zuständigen Projektleiter\*innen in den Verwaltungen bei der Realisierung des Projektes.

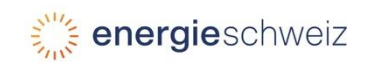

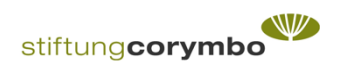

#### **Herausgeber**

umverkehR, Kalkbreitestrasse 2, 8003 Zürich Fussverkehr Schweiz, Klosbachstrasse 48, 8032 Zürich Ostschweizer Fachhochschule, Oberseestrasse 10, 8640 Rapperswil Zürich, 2022

**Projektleitung** Veronika Killer, umverkehR

#### **Projektteam**

Patricia Meier, OST Ostschweizer Fachhochschule Klaus Zweibrücken, Professor für Verkehrsplanung Dominik Bucheli, Fussverkehr Schweiz

### **Erweitertes Projektteam**

Silas Hobi, umverkehR, Jenny Leuba, Fussverkehr Schweiz

#### **Bezug von Dokumentation und Werkzeugen**

[www.umverkehr.ch/fussverkehr](http://www.umverkehr.ch/fussverkehr) / [www.fussgaengerstadt.ch](http://www.fussgaengerstadt.ch/)

**Grafik**

# **Inhaltsverzeichnis**

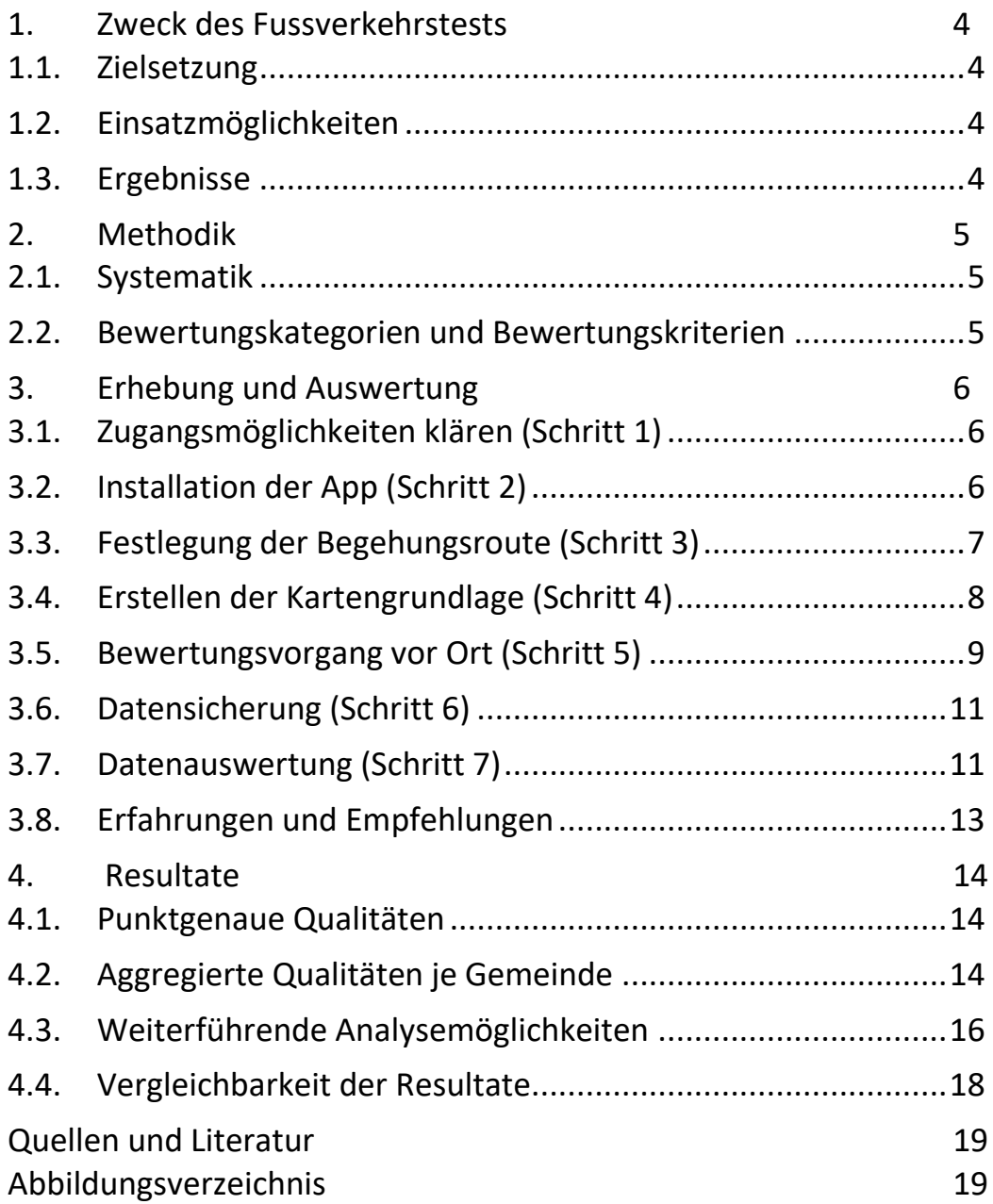

# <span id="page-3-0"></span>**1. Zweck des Fussverkehrstests**

# <span id="page-3-1"></span>**1.1. Zielsetzung**

Im Rahmen des Projektes «GEHsund – Städtevergleich Fussverkehr» wird in drei Teilprojekten die Fussgängerfreundlichkeit von Städten und Gemeinden aus unterschiedlichen Blickwinkeln erhoben. Oberstes Ziel des Projektes ist dabei die Verbesserung der Fussgängerfreundlichkeit, damit mehr Menschen zu Fuss gehen und dadurch ihrer Gesundheit Gutes tun.

Der Fussverkehr braucht eine Infrastruktur, welche den vielfältigen Anforderungen der Zufussgehenden gerecht wird. Mit dem Fussverkehrstest wird die Qualität dieser Infrastruktur nach festgelegten Kriterien bewertet. Die Kriterien umfassen sowohl netzbezogene Aspekte als auch solche, welche Aufenthaltsqualitäten, Zugang zu Haltestellen des öffentlichen Verkehrs oder Barrierefreiheit betreffen.

# <span id="page-3-2"></span>**1.2. Einsatzmöglichkeiten**

Der Fussverkehrstest bietet eine einfache, erste Möglichkeit, einen Überblick zur Qualität der Fussverkehrs-Infrastruktur zu erhalten. Deren Schwächen und Qualitäten können über das Bewertungssystem bis auf Einzelelemente hinab beurteilt werden. Damit wird eine Grundlage für Ansätze zur Verbesserung geschaffen. Mit einer Wiederholung des Tests in gewissen Zeitabständen, z.B. im 5-Jahres-Rhythmus, kann der Erfolg von Massnahmen aufgezeigt werden. Es kann beispielsweise auch die Infrastrukturqualität in ausgewählten Quartieren oder bei Neubauprojekten z.B. mit einer Vorher/Nachher-Analyse beurteilt werden. Es können auch einzelne, wichtige Fusswegverbindungen, z.B. Schulwege überprüft werden. Die Ergebnisse können auch als Analysebeitrag zur Vorbereitung von konzeptionellen Arbeiten (kommunale Verkehrskonzepte, kommunale Fusswegnetzplanung) und von Projekten (z.B. Betriebs- und Gestaltungskonzepte, Verkehrsberuhigungsmassnahmen o.ä.) dienen.

## <span id="page-3-3"></span>**1.3. Ergebnisse**

Die Qualitätsbewertung des Fussverkehrstests zeigt den Handlungsbedarf in der Infrastruktur auf. Die Auswertung kann für ausgewählte Routen oder für das ganze erfasste Fussverkehrsnetz erfolgen. Es werden immer die einzelnen Netzbestandteile bewertet, was den Vorteil der detaillierten Nachvollziehbarkeit hat. Die Bewertungen können auch für ein definiertes Gebiet oder für einzelne Netzelemente themenbezogen aggregiert werden (alle Querungen, alle Haltestellen, alle Plätze usw.). Dies erlaubt es, festzustellen, ob es qualitative Unterschiede bei den Teilelementen des Netzes gibt.

## **Inhalt der «GEHsund-Fussverkehrstest-Toolbox»:**

- Die vorliegende Anleitung (FR/DE)
- Kriterienraster (FR/DE)
- Paket zur Installation der Fussverkehrstest-App
- Vorlage tpk Datei.ppkx
- Excel Vorlage zur Auswertung *«GEHsund\_Auswertung\_Infrastruktur.xlsx»*

### **Download:**

[www.umverkehr.ch/fussverkehr](http://www.umverkehr.ch/fussverkehr) www.fussaengerstadt.ch

# <span id="page-4-0"></span>**2. Methodik**

# <span id="page-4-1"></span>**2.1. Systematik**

Die Fussverkehrsinfrastruktur wird in Form von Routenbegehungen aufgrund der Qualität ihrer Netzelemente beurteilt. Zur Bewertung sind die Anforderungen an die Infrastruktur als Qualitätskriterien formuliert, nach denen die bei der Begehung angetroffene Situation mit einem Punktesystem mittels der Fussverkehrstest-App erfasst und bewertet wird.

Netzelemente sind:

- Strecken (Abschnitte)
- Querungen (ohne und mit Lichtsignalregelung sowie Unterführungen)
- Flächen (Plätze)
- Verknüpfungspunkte (Haltestellen)

Bei den Streckenelementen werden folgende Typen unterschieden:

- Trottoir oder reiner Gehweg an Hauptstrassen
- Trottoir in Quartierstrassen
- Mischverkehrsstrecken
- Reine Fusswege
- **Treppenwege**
- Bei den Querungen werden drei Typen unterschieden:
- Strassenquerung mit LSA
- Strassenquerung ohne LSA
- Strassenquerung mit Unter-/Überführung

Bei den Plätzen und Haltestellen gibt es keine Untertypen. Die Systematik lehnt sich an die SN 640 070 (Grundnorm Fussverkehr) an. Den kompletten Kriterienkatalog mit Beispielen liegt in einer separaten Datei in der «Toolbox» bereit.

## <span id="page-4-2"></span>**2.2. Bewertungskategorien und Bewertungskriterien**

Die für den Fussverkehrstest formulierten Bewertungskriterien sind aus den vielfältigen Anforderungen des Fussverkehrs abgeleitet. Unter Berücksichtigung dieser Anforderungen wurden für die Netzelemente Bewertungskategorien gebildet, mit welchen die Gesamtqualität des Elementes erfasst wird. Die Kategorien bilden sozusagen die "relevanten" Themen ab.

Je nach Kategorie gibt es eines oder mehrere Bewertungskriterien. Die Bewertungskriterien sind immer so formuliert, dass ihr Erfüllungsgrad vor Ort eingeschätzt werden kann.

#### **Abbildung 1:**  *Beispiel zu Bewertungskategorien und –kriterien*

*(Auszug aus dem Bewertungsformular Haltestellen)*

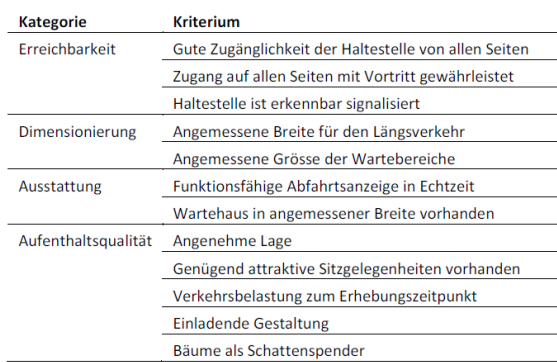

# <span id="page-5-0"></span>**3. Erhebung und Auswertung**

# <span id="page-5-1"></span>**3.1. Zugangsmöglichkeiten klären (Schritt 1)**

Für die Erfassung wurde mit der Survey123-App von Esri gearbeitet. Die Survey123-App erlaubt vor Ort online und offline eine mobile Datenerfassung durchzuführen. Die Nutzung der Fussverkehrs-App bedingt eine gültige ArcGIS Online Lizenz.

Die App-Inhalte, entwickelt durch die OST Ostschweizer Fachhochschule, wird auf eine ArcGIS Online Plattform publiziert und verfügbar gemacht. Die technischen Anforderungen dazu sind eine gültige Publisher- oder Administratorrolle in einer ArcGIS Online Umgebung. Zudem braucht es die Mobile Survey 123-App, ein iOS-, Android- oder Windows-Smartphone/Tablet und Survey123 connect zur Erstellung von Umfragen auf einem Desktop.

Es liegt ein Paket «Fussverkehrs-App » mit den notwendigen Dateien in der Toolbox bereit.

# <span id="page-5-2"></span>**3.2. Installation der App (Schritt 2)**

Die Fussverkehrstest-App steht aktuell nur auf Deutsch zu Verfügung. Zur Installation der App braucht es ein ArcGIS-Online-Login mit Passwort. Die App kann auf einem Tablet oder Mobiltelefon installiert werden. Zur Installation gehen Sie wie folgt vor:

- 1. Laden Sie die ArcGIS Survey123 App von ESRI aus dem Google Play Store oder Apple Store herunter.
- 2. Beim Aufstarten der App Zugriff auf Fotos und Medien erlauben und Zugriff für Bilder und Videos bei Nutzung der App erlauben.
- 3. Wählen Sie «Mit ArGIS Online anmelden».
- 4. Zuunterst wählen Sie «URL Ihrer ArcGIS-Organisation» und ergänzen Sie den Link z.B. wie folgt: **ostch**.maps.arcgis.com [\(Abbildung 2\)](#page-5-3). Je nach ArcGIS-online-Zugang ändert sich dieser Link.
- 5. Geben Sie den Benutzername und das Kennwort ein.
- 6. Zugriff auf Standort bei Nutzung erlauben.
- 7. Wenn Sie angemeldet sind, wählen Sie in der rechten Ecke oben (F). «Surveys herunterladen».
- 8. Laden Sie nun die vier Surveys zu den Elementen Strecken, Haltestelle, Platz und Querungen herunter.

#### <span id="page-5-3"></span>**Abbildung 2: Survey 123-App: Login-Fenster**

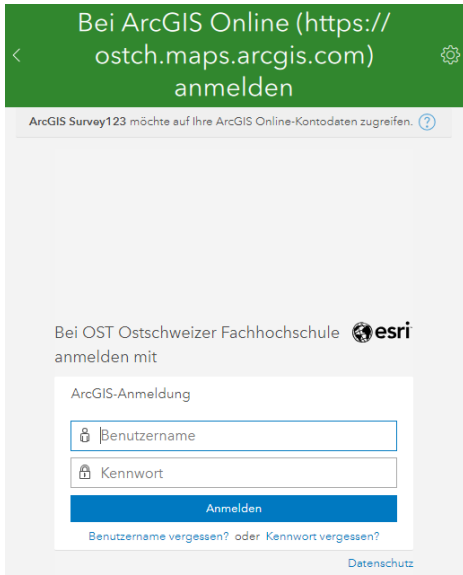

## <span id="page-6-0"></span>**3.3. Festlegung der Begehungsroute (Schritt 3)**

Die Planung der Begehungsrouten erfolgt in einem dreiteiligen Ablauf. In den ersten beiden Schritten werden mögliche Begehungsrouten von der Projektbearbeitenden festgelegt. Ziel des ersten Schrittes ist es, die Strecken so zu platzieren, dass sie den Charakter der Gemeinde als Ganzes widerspiegeln und für den Fussverkehr möglichst repräsentative Teile der ganzen Gemeinde abgedeckt werden. Zum Beispiel sind sowohl Strecken im Stadtzentrum wie auch am Stadtrand zu untersuchen. Je nach Gemeindegrösse werden mehr und längere Begehungsrouten definiert. Es werden aber immer mindestens vier Routen festgelegt. Die Routen sollen auch die Anforderungen unterschiedlicher Personengruppen abdecken, die zu unterschiedlichen Verkehrszwecken zufuss unterwegs sind. Meist wurden diese wie folgt festgesetzt:

- Bewohner: Wohnquartier mit hoher Dichte zum Schwimmbad
- Bewohner: Wohnquartier mit hoher Dichte zum Einkaufen oder zur Schule
- Pendler: Vom Bahnhof zu einem wichtigen Arbeitsplatzstandort z.B. Spital
- Besucher: Vom Bahnhof zum Stadion oder anderes Freizeitangebot

Dazu kann mit Google Maps oder einem anderen routingfähigen Kartenservice gearbeitet werden. Die Aktivitätspunkte z.B. Bahnhof, Schwimmbad, Stadion werden eingegeben und die Strecke automatisiert mit dem Fussverkehrsalgorithmus geroutete [\(Abbildung 3\)](#page-6-1). Im zweiten Schritt wird die automatisch generierte Route manuell angepasst. Es muss sichergestellt werden, dass alle wichtigen Elemente darin enthalten sind und die Länge der Route in etwa der Vorgabe entspricht. Daher wird die Route am Bildschirm verifiziert und Bei Bedarf werden Änderungen vorgenommen, z.B. werden kurze Umwege zu Haltestellen oder Plätzen eingebaut. In einer Stunde werden grob 10 Elemente erhoben. Je vielfältiger die Route bei der Planung gewählt wird, umso weniger Kilometer müssen bei der Erhebung zurückgelegt werden. Es wird empfohlen, mindestens 10 Erfassungen je Netzelement und Elementtyp zu machen. Liegen in einer Gemeinde weniger als 10 Elemente vor (oft bei Plätzen oder Querungen mit Lichtsignalanlagen), so ist es angezeigt, eine Vollerhebung zu machen.

In einem dritten Schritt werden die möglichen Begehungsrouten mit den Planungsverantwortlichen der jeweiligen Gemeinde abgestimmt, verfeinert und aufgrund der örtlichen Besonderheiten modifiziert. Dazu wird die Karte im Vorfeld den Planungsverantwortlichen zugestellt. Im Anschluss hat sich die Absprache der Routen in einer online-Sitzung bewährt. Die Karte kann währenddessen direkt in Google Maps modifiziert werden. Natürlich kann die Absprache auch vor Ort basierend auf einer analogen Kartengrundlage stattfinden.

<span id="page-6-1"></span>**Abbildung 3: Wichtige Ziel- und Quellgebiete des Fussverkehrs** (Beispiel Aarau)

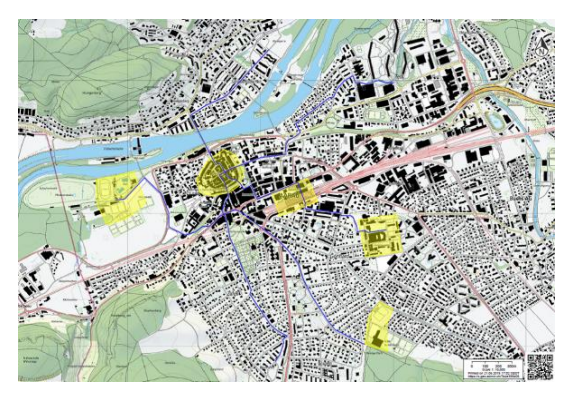

# <span id="page-7-0"></span>**3.4. Erstellen der Kartengrundlage (Schritt 4)**

Die finale Begehungsroute muss nun in der App verfügbar gemacht werden. Dafür wird diese in ein ArcGIS fähiges Format überführt. Kenntnisse der ArcGIS-Software sind dazu erforderlich. Es gibt die Möglichkeit, die Karte online oder offline bereit zu stellen:

**Einbinden einer Online Karte:** Dies bedingt, dass man während der ganzen Zeit der Erhebung online ist. Die Einbindung der Online Karte erfolgt bei der Konfiguration der Survey123 App mit Survey123 Connect.

#### <span id="page-7-1"></span>**Abbildung 4: Einbinden einer Online** Karte Strecken ZH ■ Preview map **XI SFord** Zoom level  $\bigcirc$  $\sqrt{2}$ Update Coordinate format Degrees Minutes (d°m'  $\hat{\heartsuit}$  $\ominus$ Files  $\bigcirc$ Detailed map Publish Zoom level . . . **Service** 15 Latitude 47.372640487928294  $\otimes$ Longitude 8.533029599383582 (x) Coordinate format Degrees Minutes Secor C E  $\sum_{\substack{0 \leq x \\ 0 \leq x \leq 0}}$  $\frac{1}{2}$  $\mathbb{C}$  $\bigcirc$ E

Dazu sind folgende Schritte notwendig [\(Abbildung 4\)](#page-7-1):

- In Survey123 Connect wird im Menü Map eine Basemap von Esri ausgewählt.
- Der Zoom-Level der Vorschau Karte wird definiert.
- Der Zoom-Level der detaillierten Karte wird definiert.

**Lokales Speichern der Karte:** Das Ziel ist es, ein «Map Tile Package» zu generieren, welche lokal gespeichert wird. Dieses Vorgehen hat den Vorteil, dass offline gearbeitet werden kann. Das Ablegen der Kartengrundlage (eine .tpk-Datei) erfordert jedoch einen manuellen Zugriff auf das Erfassungsgerät.

Die tpk-Datei wird folgendermassen generiert und abgelegt:

- Eine OSM-Datengrundlagen wird im ArGIS Projektpaket «Karte.aprx» zur Verfügung gestellt. Darin kann nun die definierte Route z.B. im KML-Format angezeigt werden.
- Die KML-Route muss mit dem «Conversion-Tool, KML to Layer» in einen Layer konvertiert werden.
- Mit rechtem Klicke auf die Begehungsroute und «zoom to Layer» kann der Kartenausschnitt gewählt werden.
- Nun wird mit dem Tool «Create Map Tile Package» die Karte generiert. Es müssen die Eingaben gemäs[s Abbildung 5](#page-8-1) gemacht werden.
- Nach der Generierung wird die Datei in den internen Speicher des mobilen Gerätes kopiert. Leider kann dieser Pfad variieren, fix ist der fett gedruckte Teil: «Android\data\com.esri.survey123\files\ArcGIS\My Surveys\Maps » Das Suchen des Pfades und Kopieren der Datei funktioniert am einfachsten, wenn das mobile Gerät am PC angeschlossen wird.

## <span id="page-8-0"></span>**3.5. Bewertungsvorgang vor Ort (Schritt 5)**

Bei der Begehung vor Ort können nun die Daten auf einem mobilen Gerät (Smartphone oder Tablet) eingegeben werden. Die Begehung kann an einer beliebigen Stelle auf der vordefinierten Route starten. Häufig ist dies jedoch der Bahnhof, wo sich die ersten Elemente, meist ein Platz und eine Bushaltestelle, befinden. Bahnstationen selbst werden nicht bewertet.

Zur Bewertung wird das heruntergeladenen Survey «Haltestelle», «Platz», «Strecken» oder «Querungen» geöffnet.

### **Eingaben**

Für jedes Element können folgende Eingaben gemacht werden:

- Standort: Mit Hilfe von GPS oder mit einem Klick auf die Karte kann der Standort festgelegt werden.
- Übersichtsbild: Dieses Bild erfasst die Situation im Allgemeinen.
- Detailbild: Hier sind bis fünf Fotos möglich, welche besondere Qualitäten des Elementes festhalten.
- Kriterien: Zum Öffnen des Kriteriensets des jeweiligen Elementes klicken Sie auf den Pfeil ( ) Bei den Strecken oder Querungen wählen Sie einen Untertyp zur Bewertung aus.
	- o Bei Strecken sind dies: Mischverkehr, Trottoir an Hauptstrassen, Trottoir an Quartierstrassen, Fussweg oder Treppenweg.
	- o Bei Querungen sind dies: Hauptstrassen-Querung ohne LSA, Strassen-Querung mit LSA oder Strassen-Querung mit Unter-/Überführung.

Die Bewertung der Kriterien vor Ort erfolgt in einem dreistufigen Punktesystem. Dabei wird der Erfüllungsgrad des jeweiligen Kriteriums bewertet (voll erfüllt, teilweise erfüllt, nicht erfüllt). Die

#### <span id="page-8-1"></span>**Abbildung 5: Eingaben «Create Map Tile Package»-Tool**

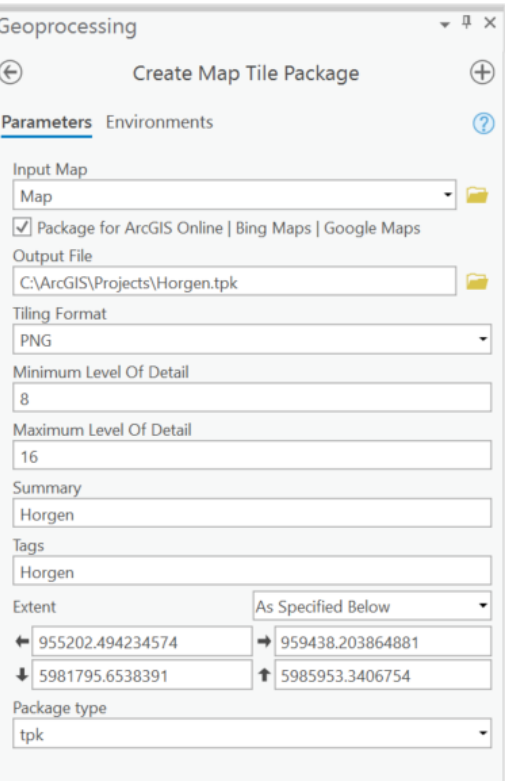

#### <span id="page-8-2"></span>**Abbildung 6:**

**Beispiel zur Bewertung der Erfüllungsgrade der Kriterien**  (Auszug Bewertungsformular Haltestellen)

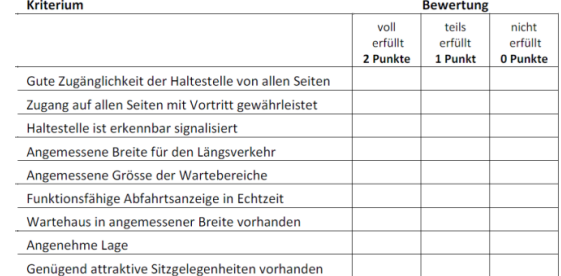

Bewertung erfolgt mit dem folgenden Punktesystem: Ist das beschriebene Kriterium voll erfüllt, werden 2 Punkte vergeben, bei Teilerfüllung 1 Punkt und bei Nichterfüllung 0 Punkte [\(Abbildung](#page-8-2)  [6\)](#page-8-2). Die Kriterien sind durchgehend so formuliert, dass dies möglich ist und sind in den separaten Tabellenblättern in der Toolbox im Detail erläutert.

Wenn ein Kriterium nicht bewertbar ist, wird dies vermerkt und das Kriterium wird in der Gesamtbewertung nicht berücksichtigt. Entsprechend sinkt die Summe der maximal erreichbaren Punkte.

Für Bemerkungen oder zur Beschreibung spezieller Verhältnisse steht jeweils ein Notizfeld zur Verfügung.

### **Ausgaben**

In den letzten Feldern werden die Bepunktung und die Anteile der erreichten Punktzahl automatisch berechnet. Diese Berechnung funktioniert nur, wenn alle Kriterien ausgefüllt wurden.

- Maximal erreichbare Punktzahl: Die maximal zu erreichende Punktzahl resultiert aus dem Doppelten der jeweils bewerteten Kriterien.
- Erreichte Punktzahl: Hier werden die vergebenen Punkte aufsummiert.
- % erreichte Anforderungen: Die Bewertung wird in Prozenten der Maximalzahl ausgedrückt, indem die erreichten Punkte durch die maximale Punktzahl dividiert werden. So kann für jedes Netzelement angegeben werden, zu wieviel Prozent die Anforderungen erfüllt sind.

## **Auswahl und Abgrenzung des Elementes oder Typus**

Auf der vordefinierten Route wird eine Bewertung vorgenommen, das heisst, ein neues Element als Punkt gesetzt, sobald die erhebende Person auf ein neues Element trifft.

- Die Haltestelle ist Dank eindeutiger Signalisation einfach erfassbar. Wenn die Haltestellen in beide Richtungen identisch ausgestattet sind und nahe beieinander liegen, wird nur ein Datenpunkt erfasst. Wenn sich die Qualität stark unterscheidet oder die Halteräume räumlich weit auseinander liegen, so werden zwei richtungsgetrennte Bewertungen vorgenommen.
- Ein Platz ist ein flächiges Element. Es enthält entweder Aufenthaltsqualität, bietet Platz für Aktivitäten oder ist mit einem Platznamen bezeichnet. Wenn beispielsweise ein «Marktplatz», zwar nur als Parkplatz genutzt wird, wurde er trotzdem als Platz bewertet.
- Die Querungstypen Strassen-Querung mit LSA und Strassen-Querung mit Unter-/Überführung sind baulich eindeutig. Der Typ Hauptstrassen-Querung ohne LSA bezeichnet Querungen mit

<span id="page-9-0"></span>**Abbildung 7: Hauptstrassenquerung ohne Vortritt** (Beispiel aus Allschwil)

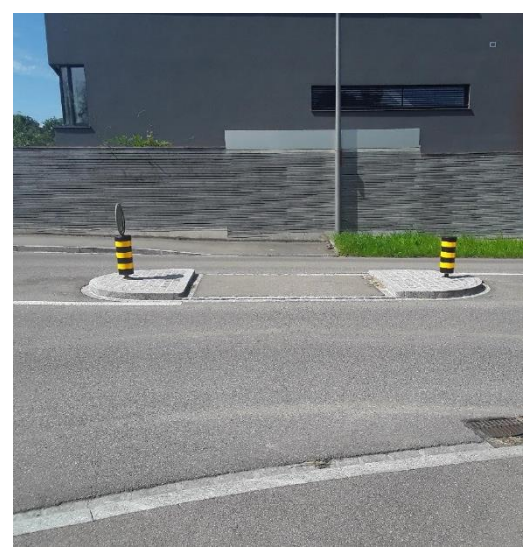

Fussgängersteifen oder mit einer geschützten Mittelinsel ohne Vortritt [\(Abbildung 7\)](#page-9-0).

- Strecken sind am schwierigsten zu erfassen. Erstens haben wir hier fünf Untertypen, welche es zu unterscheiden gilt und zudem ändert sich die Strecke im Verlauf. Das heisst, die Kriterien bilden immer eine gemittelte Einschätzung von oft leicht ändernden Begebenheiten ab. Die bewertenden Streckenabschnitte können von ganz unterschiedlicher Länge sein. Zu Beginn einer Strecke wird in der Regel ein Bewertungspunkt gesetzt. Entlang der Route wird ein neuer Bewertungspunkt gesetzt, sobald sich das Netzelement, der Streckentyp oder die Qualität in mindestens zwei Kriterien deutlich ändern. Eine besondere Herausforderung ist die Bewertung der Querung der Seitenstrasse. Diese können sehr unterschiedlich sein und die Einschätzung über alle Seitenstrassen gemittelt werden.

## <span id="page-10-0"></span>**3.6. Datensicherung (Schritt 6)**

Sobald die Bewertung eines Elementes beendet ist, kann die Bewertung mit  $\checkmark$  abgeschlossen werden. Entweder werden die Eingaben auf dem Gerät abgespeichert mit «In Ausgang speichern» oder direkt auf der ArcGIS-Online-Datenbank mit «Jetzt senden». So gelangen die erfassten Informationen per Mobilfunknetz sofort zur zentralen Datenbank.

Bei der Erhebung werden grosse Mengen an Daten erfasst, die später nach unterschiedlichen Aspekten ausgewertet werden können. Deshalb machen eine digitale Erfassung und Speicherung in einer Datenbank grossen Sinn [\(Abbildung 8\)](#page-10-2).

# <span id="page-10-1"></span>**3.7. Datenauswertung (Schritt 7)**

Nach der Erfassung sind die Daten online abrufbar. Für weitere Auswertungen ist ggf. eine lokale Bearbeitung mit der ArcGIS-Desktop-Software sinnvoll.

## **Darstellung in ArcGIS online**

Die Qualitäten der erfassten Datenpunkte können direkt in ArcGIS online in einer vordefinierten Karte dargestellt werden [\(Abbildung](#page-11-0)  [9\)](#page-11-0). Bei den Klassen der Qualitätsdarstellung gilt es zu beachten, dass der Mittelwert je Element nicht bei 50% liegt. Die Mittelwerte je Element variieren, diese sind beim Platz deutlich höher als bei den Haltestellen.

<span id="page-10-2"></span>**Abbildung 8: Beispiel des Datenflusses**

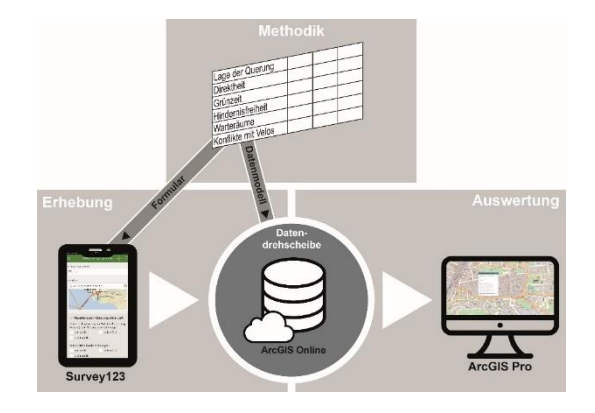

#### <span id="page-11-0"></span>**Abbildung 9: Darstellung in ArcGIS online**

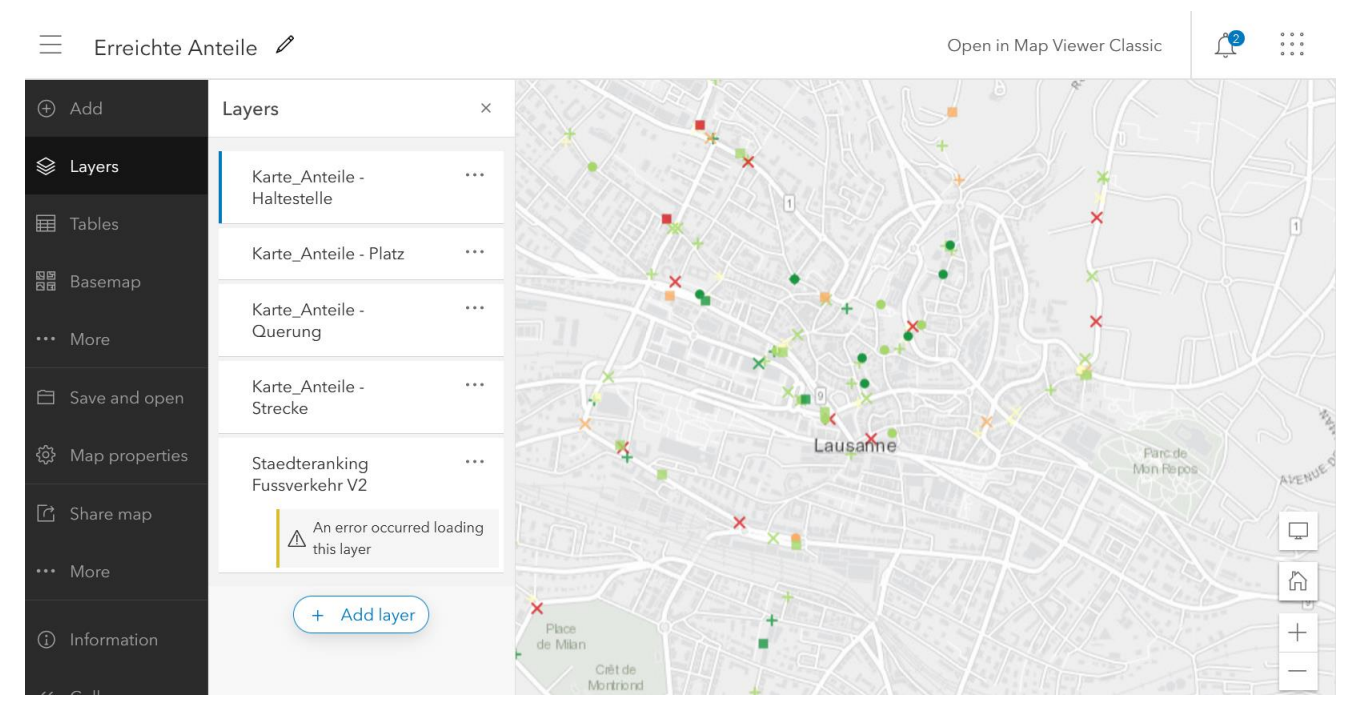

#### **Datenkontrolle**

Es ist notwendig, die Daten nach der Erhebung am Desktop nochmals zu kontrollieren. Fehler entstehen insbesondere bei einer ungenauen GPS-Lokalisierung oder wenn Kriterien nicht ausgefüllt wurden.

#### **Export in Tabelle**

Die Daten können von ArcGIS online in einer Text-Datei exportiert werden. Werden Daten aus mehreren Gemeinden erfasst, dann empfiehlt sich einen Export über ArcGIS-Desktop, damit die vier Punktdatensätze mit den Gemeindegrenzen «verschnitten» werden können, so dass die Zugehörigkeit zu den Gemeinden in der Tabelle ersichtlich wird.

#### **Aggregation**

Für die Aggregation wird der Mittelwert je Element und Kriterium aller erfassten Datenpunkte gebildet. Für die Gesamtwertung im Fussverkehrstest werden alle vier Elemente gleich gewichtet, auch wenn das Vorkommen sehr unterschiedlich ist. Bei den Typen hingegen wird ein Mittelwert über alle Strecken und Querungen gebildet, somit wird das unterschiedliche Vorkommen der Typen berücksichtigt. Bis anhin wurde für die Aggregation ein Export der Attributetabelle gemacht. Zu beachten gilt es, dass gerade das Element «Strecken», sehr viele Spalten enthält. Wird ein Export direkt aus ArcGIS nach Excel gewählt, muss die Spaltenanzahl reduziert werden, z.B. indem die Bemerkungen weggelassen werden. Mit einem Workaround via ASCII könnten alle Spalten beibehalten werden.

# <span id="page-12-0"></span>**3.8. Erfahrungen und Empfehlungen**

## **Witterung**

Es empfiehlt sich, bei der Erhebung auf trockene Witterung und angenehme Temperaturen zu achten. Der Durchhaltewille und die Konzentration bei der Bewertung werden wesentlich dadurch positiv beeinflusst.

## **Akkukapazität**

Gerade bei langen Begehungstagen ist die Akkukapazität des Aufnahmemediums entscheidend. Kälte und das online-Arbeiten benötigen vermehrt Akkukapazität. Es ist deshalb hilfreich, eine Powerbank mitzuführen.

### **Vergleichbarkeit**

Da es sich mehrheitlich um qualitative Kriterien handelt, gibt es bei der Erhebung einen Einschätzungsspielraum durch die Personen, welche die Erhebung durchführen. Die Beschreibung der Messkriterien wurde mehrmals verfeinert, um eine möglichst gleichbleibende Einschätzung zu erreichen. Trotzdem bleiben gewisse Unterschiede in der Einschätzung. Es ist daher ratsam, den Fussverkehrstest möglichst von den gleichen Personen durchführen zu lassen oder mit wiederkehrenden Kontrollen die Bewertung vor Ort regelmässig aufeinander abzustimmen.

# <span id="page-13-0"></span>**4. Resultate**

# <span id="page-13-1"></span>**4.1. Punktgenaue Qualitäten**

Der Fussverkehrstest basiert zwar nicht auf flächendeckenden Erhebungen, er zeigt aber trotzdem die Tendenz auf, wie es in den beteiligten Gemeinden um die Qualität der Fussverkehrsinfrastruktur bestellt ist. Die geocodierten Daten ergeben einen Gesamtüberblick oder es bietet sich die Möglichkeit, räumlich auf Schwachstellen oder Detailansichten zu fokussieren (siehe Abbildung 10 und 11). Die Erfahrungen zeigen, dass es für die Gemeinde oder den Kanton Sinn machen würde, eine Fussverkehrsdatenbank aufzubauen, in welcher alle Informationen zur Fussverkehrsinfrastruktur zusammenlaufen und so allen Akteuren während eines Planungsprozesses zugänglich sind. Es ist wichtig, dass die Geodaten z.B. auf einen GIS-Browser zugänglich gemacht werden. Nebst der Darstellung bedingt dies jedoch eine kontinuierliche Datenpflege und Aktualisierung. Bei entsprechender Bewirtschaftung wäre die Datenbank auch eine gute Grundlage für spätere Erfolgskontrollen.

## <span id="page-13-2"></span>**4.2. Aggregierte Qualitäten je Gemeinde**

Die Ergebnisse werden in Form von Tabellen je Kriterien oder Säulendiagrammen je Element basierend auf dem Mittelwert dargestellt (sieh[e Abbildung 12](#page-14-0) und [Abbildung 13\)](#page-14-1). Diese zwei Darstellungsformen sind in der beiliegenden Excelvorlage verfügbar. Es können jedoch auch geeignete andere Darstellungsformen gewählt werden. Im Excel müssen noch folgende Korrekturschritte vorgenommen werden. :

- Konvertierung der Eingabewerte von Text in Zahl
- Mittelwertbildung der Kriterien in der Skala 0-100%
- Keine Werte bei den Brechungsfeldern (Anteile und erreichbare Punktzahl), wenn keine Bewertung gemacht wurde, damit keine 0 Werte in den Mittelwert einbezogen werden, wo keine Bewertung gemacht wurde.
- Ausblenden der Bemerkungsfelder in der transponierten Tabelle

Es wäre anzustreben, diese Schritte bei einem nächten Update der App direkt in der App bei der Eingabe zu korrigieren.

**Abbildung 10: Beispiel Karte – Erhebungen der Qualitäten in Aarau**

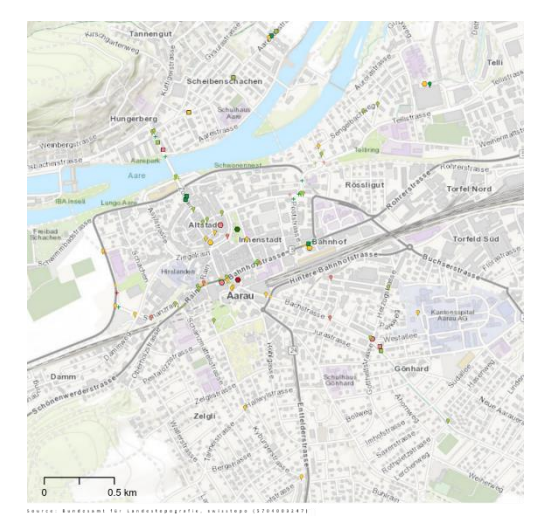

**Abbildung 11: Detailansicht Bürkliplatz-Zürich**

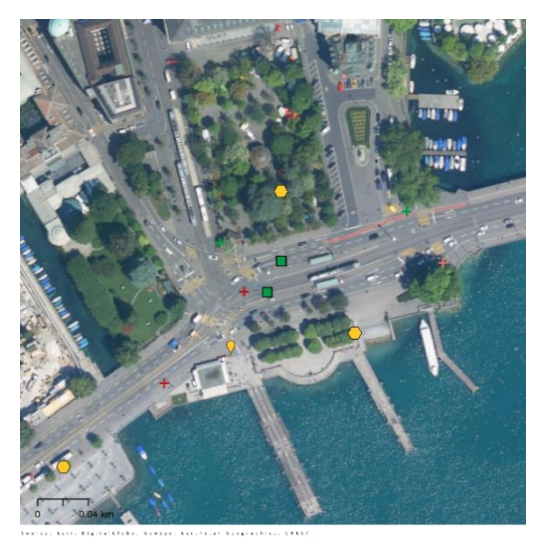

#### <span id="page-14-0"></span>**Abbildung 12: Beispiel Haltestelle - tabellarische Darstellung nach Element oder Typ**

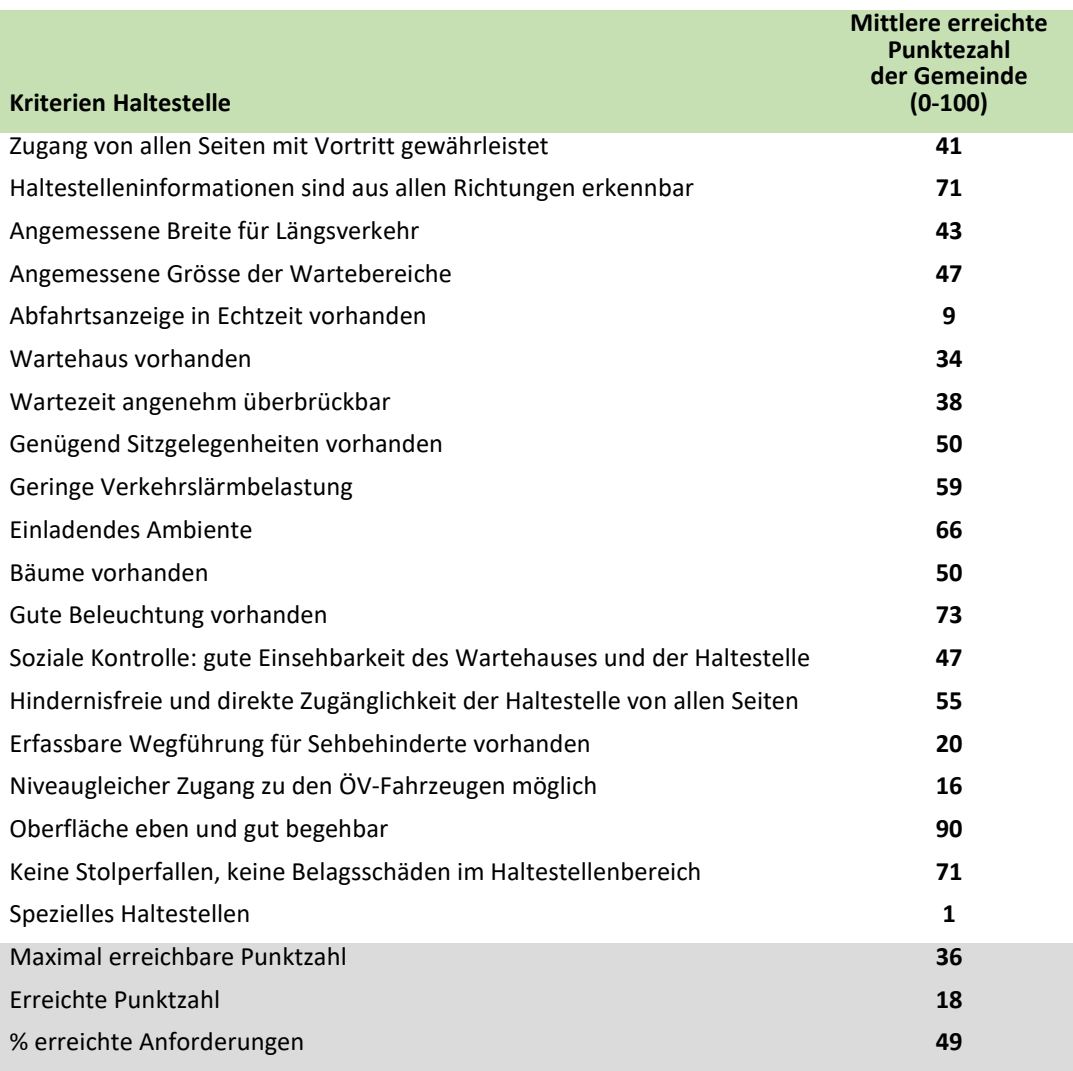

#### <span id="page-14-1"></span>**Abbildung 13: Beispiel Darstellung im Säulendiagramm nach Netzelementen**

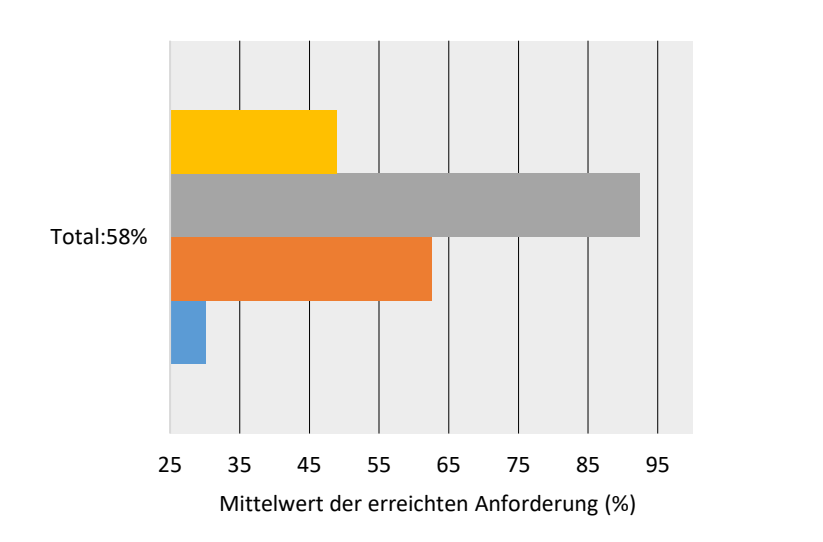

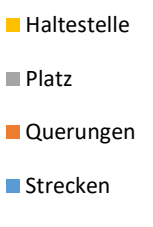

## <span id="page-15-0"></span>**4.3. Weiterführende Analysemöglichkeiten**

Im Städtevergleich wurden die Werte jeweils dem Mittelwert aller untersuchten Gemeinden gegenübergestellt. Es kann eine eigene Datenbank aufgebaut werden, um solche Vergleichswerte zu erhalten. Liegen keinen Vergleichswerte vor, besteht die Möglichkeit, sich z.B. von Fussverkehr Schweiz Darstellungen mit einem Vergleichswert generieren zulassen (siehe [Abbildung 14](#page-16-0) un[d](#page-16-1) 

<span id="page-16-1"></span>[Abbildung 15](#page-16-1) aus dem Faktenblatt). Diese Dienstleistung ist allerdings kostenpflichtig. Zu einem späteren Zeitpunkt sind womöglich auch Vergleichswerte aus anderen Erhebungen verfügbar.

<span id="page-16-0"></span>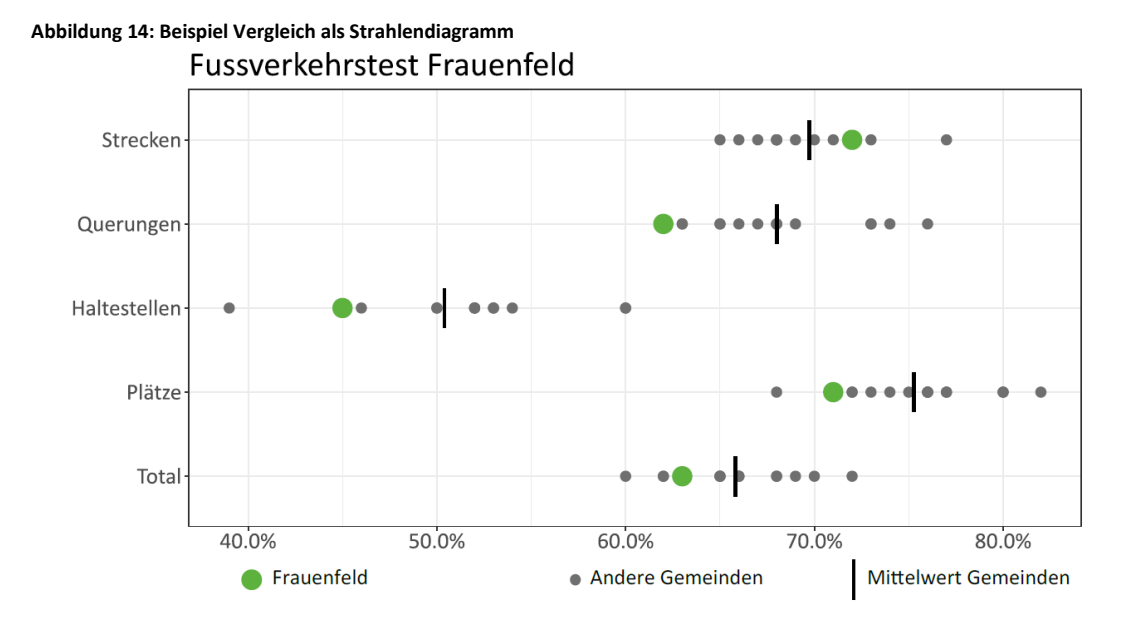

Platz

Fussweg

Fussweg

Fussweg

Fussweg

<span id="page-17-1"></span>terdurchschnittlich ab. teilnemenden Gemeinden emente hinweg sind mit den untersuchten Im Vergleich zu allen Tiefste Bewertungen Gemeinden unterdurchschnittlich bewertet worden: Kriterien sind unterdurchschnittlich bewertet oder kaum Element/Typ erfüllt z  $\bullet$ 19 Haltestelle Abfahrtsanzeige in Echtzeit vorhanden ¥ Haltestelle Niveaugleicher Zugang zu den ÖV-Fahrzeugen möglich 9 ↓ 62 Keine störenden Elemente vorhanden oder nicht störend platziert Querung ohne LSA Taktil erfassbare Elemente für Sehbehinderte vorhanden 17 50 Beleuchtung vorhanden ψ 57 Keine störenden Elemente ↓ 57 Keine Stolperfallen, keine Belagsschäden  $\overline{\mathbf{V}}$ Kein störender Veloverkehr auf dem Fussweg 64  $\overline{\mathbf{V}}$ 50 **Trottoir an Hauptstasse** Keine Stolperfallen, keine Belagsschäden  $\ddot{\mathbf{v}}$ 56 **Trottoir an Hauptstasse** Keine störenden Elemente  $\mathbf{\bar{v}}$ **Trottoir an Hauptstasse** Querung Seitenstrasse: Kurze Querungsdistanz (geschätzt) 33  $\mathbf{\bar{v}}$ 50 **Trottoir an Hauptstasse** Beidseits Bordsteinabsenkungen auf 3 cm Höhe vorhanden  $\overline{\mathbf{V}}$ Geringe Verkehrslärmbelastung **Trottoir an Hauptstasse** 6 → 19 **Trottoir an Hauptstasse** Trennstreifen zur Fahrbahn vorhanden ↓ Mischverkehrsfläche 36 Klar erkennbare Wegführung für Fussverkehr 26 Mischverkehrsfläche Massnahmen zur Verkehrsberuhigung vorhanden

### <span id="page-17-0"></span>**4.4. Vergleichbarkeit der Resultate**

Wenn die Erhebung entsprechend der Anleitung erfolgt, kann ein Zertifikat «GEHsund - Städtevergleich Fussverkehr» bei der Zertifizierungsstelle (aktuell Fussverkehr Schweiz) beantragt werden.

Mit der Zertifizierung werden die erhobenen Daten auf den Mittelwert aggregiert weitergegeben und die Zustimmung erteilt, dass die erhobenen Daten zu einem späteren Zeitpunkt für einen schweizweiten Vergleich verwendet werden dürfen.

# <span id="page-18-0"></span>**Quellen und Literatur**

(1) Schweizerischer Verband der Strassen-und Verkehrsfachleute SN 640 070, Fussgängerverkehr, Grundnorm Zürich 2009

# <span id="page-18-1"></span>**Abbildungsverzeichnis**

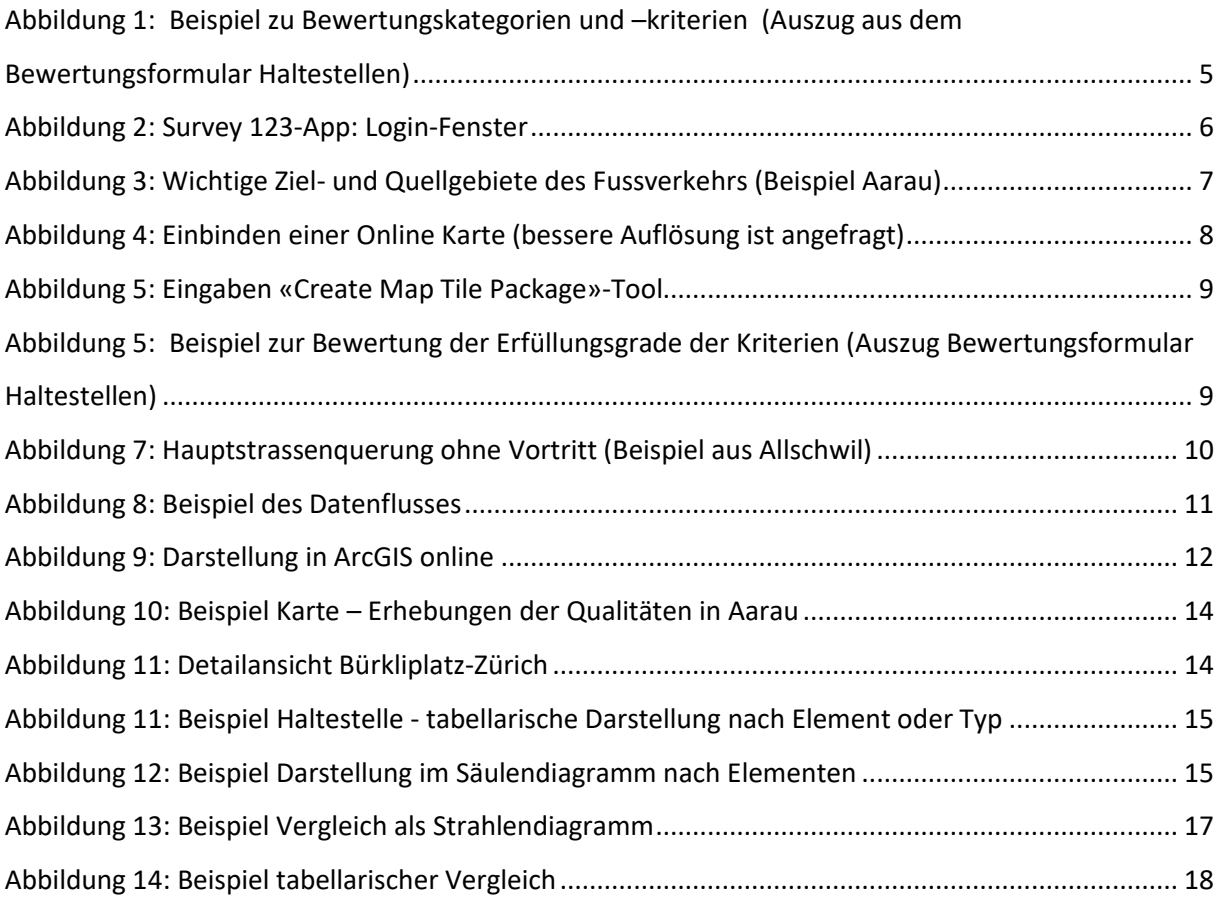